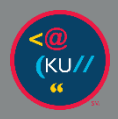

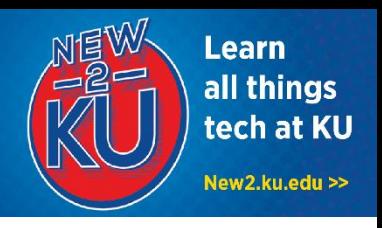

## **1. CONNECT TO KU EMAIL**

**Web access:** You can check your email anytime using any web browser.

- 1. Go to outlook.office365.com.
- 2. Enter your KU email address (for example, a123b456@ku.edu).
- 3. You will be prompted to sign in to KU's system with your KU Online ID and password.

**Desktop access:** You can connect your KU email to the Mail app on your Mac or with Outlook (downloadable at no cost with Microsoft Office – see item #3 on the right).

- 1. Launch **Microsoft Outlook**.
- 2. Enter your **primary KU email address**  (for example, a123b456@ku.edu) and click **Continue**.

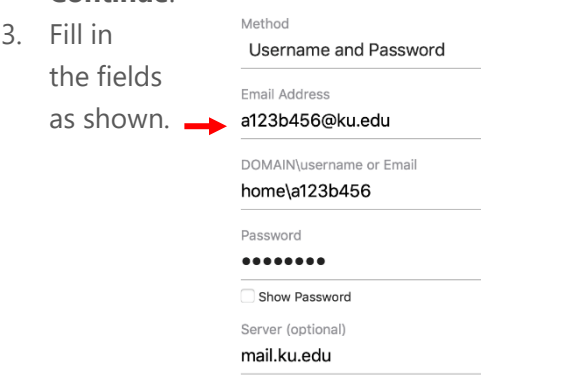

# **2. DOWNLOAD ZOOM**

- 1. Visit https://zoom.us/download.
- 2. Under **Zoom Clientfor Meetings,** select **Download**.
- 3. Run **ZoomInstaller.pkg** and select **Continue** if prompted.
- 4. The Zoom app will now be installed, and you can join meetings.

#### 5/28/2020 | v5 KU Information Technology Find more how-to information at **new2ku.ku.edu.**

# **3. INSTALL MICROSOFT OFFICE**

- 1. Launch the **App Store** and search for **Microsoft Office**.
- 2. Install the **Microsoft Office 365** bundle.

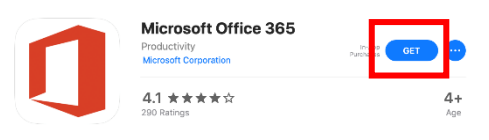

3. When the apps are installed, open the app and click **Sign in** at the top left. Enter your **primary KU email address** and click **Next**.

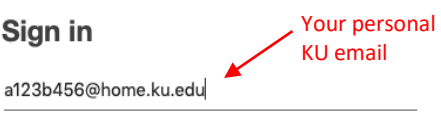

No account? Create one!

- 4. When you first open a Microsoft Office product, you will be prompted to sign in. Type your **primary KU email address** and click **Next**.
- 5. Log in with your **KU Online ID** and

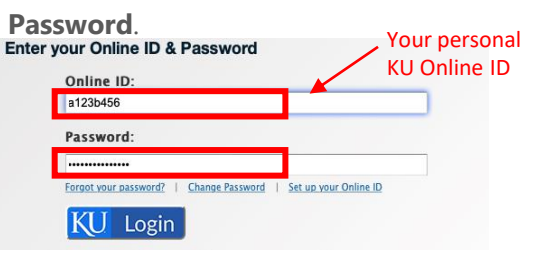

# **4. ACCESS BLACKBOARD**

- 1. Go to courseware.ku.edu in your web browser.
- 2. Click on the **KU Login** button.
- 3. Sign in with your **KU Online ID** and **Password**.

## **5. CONNECT TO CLOUD STORAGE**

You have 1TB of online personal storage with **OneDrive for Business**.

#### **Web access:**

You can access your OneDrive for Business storage anytime using a web browser.

1. Go to onedrive.ku.edu.

a123b456@home.ku.edu

2. Log in with your **KU Online ID** and **password**.

#### **Desktop access:**

You can also connect your computer so that files are stored online but available from your desktop:

- 1. Download **Microsoft OneDrive** from the App Store.
- 2. Open the **OneDrive** app and enter your **primary KU email address** and select **Sign in.**

Sign in

### 3. Log in with your **KU Online ID** and **Password**.

- 4. Click **Choose OneDrive Folder Location** on the **This Is Your OneDrive Folder** screen.
- 5. Choose where you would like the OneDrive folder to be located and click the **Choose this location** button.
- 6. Choose if you would like all or select folders to sync with your OneDrive and click **Next** on the **Sync Files from Your OneDrive** screen.
- 7. Choose if you would like OneDrive to open at login and click **Open my OneDrive - The University of Kansas folder**.

### **6. USE MICROSOFT TEAMS**

Group work is made easy with Microsoft Teams. Features include video conferences, discussion threads, and real-time document sharing and collaboration.

You can use teams through a browser, desktop app, or mobile app.

For more information on creating a team and getting started, visit https://howto.ku.edu/microsoft-teams

### Need Tech Help?

The KU IT Customer Service Center can assist with your technology questions. **Lawrence:** 785-864-8080 | itcsc@ku.edu | Walk-in Support at Anschutz Library **Edwards:** 913-626-9619 | kuec\_support@ku.edu | Walk-in Support at Regents Center Hawks Nest

# **7. WHEN YOU ARRIVE TO CAMPUS, CONNECT TO JAYHAWK WI-FI**

1. When on campus, select the wireless icon in the top right.

**⑤ ③ \* <mark>奈</mark> 4** 81% ■ Tue 10:24 AM

2. Select "**Open network preferences...**"

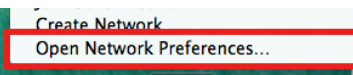

- 3. Make sure Wi-Fi is **ON** next to **Status**.
- 4. Select the **Advanced…** button.

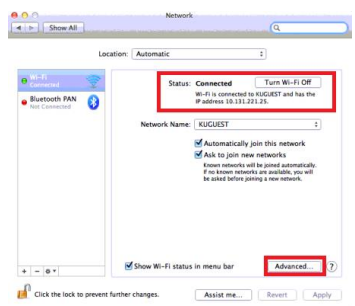

- 5. Under Preferred networks If necessary, remove all other KU profiles (KUGUEST, JAYHAWK, KU-Passport) by selecting each and then selecting the minus (-) button.
- 6. Click on the plus (**+**) button and enter **JAYHAWK** for the Network Name.

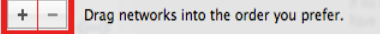

- 7. Set the security to **WPA2 Enterprise**.
- 8. Enter your **KU Online ID** and **Password**.
- 9. Select **OK**.
- 10. Select **OK** again to get back to Network Preference home. Move **JAYHAWK** to the top of the Preferred Network List by dragging it to the top of the Network box.
- 11. Select **OK** at the bottom to be returned to the Airport window.
- 12. Close the window and choose **Apply.**

This information is only for students. Students should not share their KU Online ID & password with anyone. KU IT will never ask for your password.